ARABIC/ENGLISH LANGUAGE TRAINING SYSTEM

Copyrighl @ 1980

•

•

•

•

•

•

•

•

•<br>•

•<br>•

•<br>•

•

I

I

L

I

•<br>•

Multi-Media Video, Inc.

3350 Scott Blvd., Bldg. 21 Santa Clara, Calif. 95051 U.S.A. (408) 727-1733 Telex 171-577 MMV USA

Technical Manual

Printed in U.S.A.

# ARABIC/ENGLISH LANGUAGE TRAINING SYSTEM USING

THE 'ARAPPLE' COMPUTER

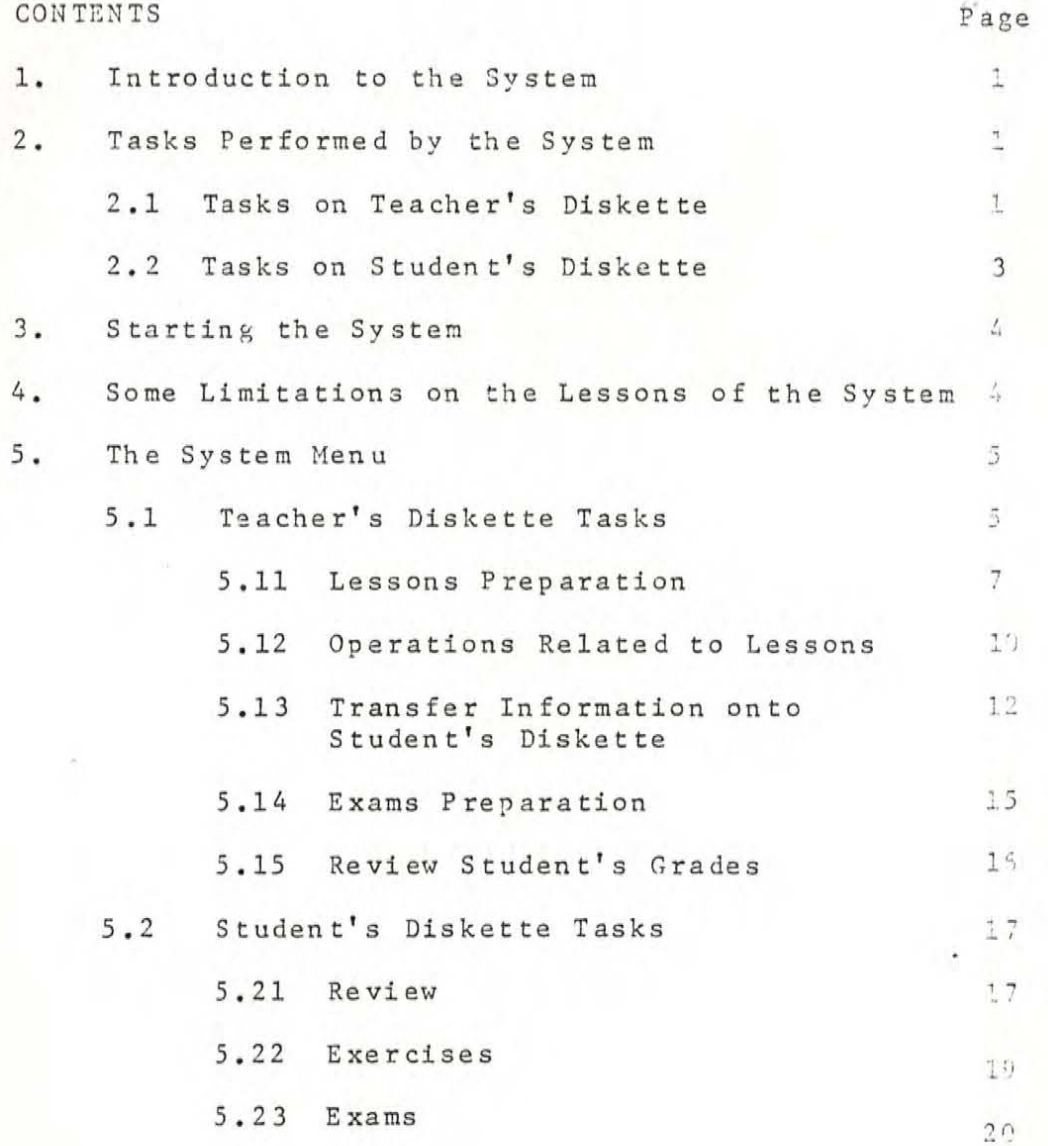

# 1. INTRODUCTION TO THE SYSTEM

•

•

•

I

I

•

•

•

I

I

I

The Arabic-English Language training system is a sophisticated design assigned to help both teacher and student with the language lessons. It makes it a lot easier for the teacher to set review exercises and exams and enables him to follow up the students performance. Besides, it offers the student an original and enjoyable method to grasp the lessons and makes it possible for the more advanced students to progress ahead of their colleagues showing a lower level of **performance .** 

# 2. TASKS PERFORMED BY THE SYSTEM

The system performs the tasks concerning the teacher through the "Teacher's Diskette" and those pertaining to the student through the "student's diskette".

#### 2.1 Teacher's Diskette Tasks

#### <sup>2</sup> . 1.1 Lessons preparation

The teacher enters the Arabic words and their English meaning in the form of separate lessons. The limit for each lesson is 1000 words accompanied by their meaning. The teacher will have the chance to correct any typing error.

# 2.1.2 Operations Related to Lessons

Through this option the teacher can:

- **- merge two lessons into one lesson.**
- delete a lesson.

I

I

I

I

I

I

I

I

I

L

L

 $\overline{a}$ 

**- change a lesson name .** 

# <sup>2</sup> . 1.3 Transfer Information to Student's Diskette

Through this option the teacher can enter student's information (name, school year) on the student's diskette. He can also change the student's diskette status to Display, **Exercise , Exam and change the corresponding lesson name meant for exercise, review, .... Moreover,** le **teacher can**  transfer lessons and exams from his diskette to that of the student(s).

#### <sup>2</sup> . <sup>1</sup> . 4 Exam Preparation

The teacher prepares exams to be given to the students through the computer which then gives them their grades according to their performance.

Also, the teacher can, through this task, define information on the exams like:

- Date of exam .
- **- Maximum grade .**
- Minimum grade .
- Number of attempts.
- Percentage of each attempt.

 $- 2 -$ 

# 2.1.5 Review Student's Grades

This option can display to the teacher the student's grades for his last exam and also for the previously assigned exams so that the performance of the student could be followed up.

# 2.2 Student's Diskette Tasks

2.2.1 Review

Through this option the student is able to review his lessons by means of choosing first a certain language then write the word to be translated. The computer will offer him the translation to the typed word.

#### 2.2.2 Exercise

The computer displays some words at random for the student to translate one by one. The student will have two chances to write the correct answer. If he succeeds, then the next word will be displayed, but if he fails after the second attempt the answer will be given to him on the screen for a short time prior to displaying the next word, and so to the end of the lesson.

 $-3-$ 

# 2 . 2 . 3 Exams

I

I

I

I

I

I

The computer gives the exam to the student. It will display question by question and consequently assigns the student grades according to his performance.

# 3. STARTING THE SYSTEM

**Refe r to the "S choolex" ge n eral manual in order to get**  acquainted with the "key-board" terms and how to put the system to work.

# 4. SOME LIMITATIONS ON THE LESSONS OF

# THE SYSTEM

#### You are allowed:

- Up to 10 characters for the lesson title.
- Up to 15 characters for each word in the lesson.
- Up to 14 lessons .
- Up to 1000 words per lesson.
- Only one examination for each diskette.
- Up to 200 words for each examination.

5. THE SYSTEM NENU

#### 5.1 Teacher's Diskette Tasks

The teacher will be asked to insert the teacher's diskette in drive #1 after switching the system to the English language (as described in the "Schoolex" manual) and after striking "6 CNTR P" he will hear the diskette turning. The name of the company is displayed followed **by the "System Henu" :** 

#### **MENU**

I

I

I

I

I

I

I

I

I

I

I

I

I

I

I

L

1. PREPARE LANGUAGE LESSONS.

2 . OPERATIONS RELATED TO LESSONS .

3. TRANSFER INFORMATION TO STUDENT'S DISKETTE.

4 . PREPARE EXAMS .

5. REVIEW STUDENT's GRADES.

TYPE NUMBER OF REQUIRED OPTION

The teacher would type the number of his choice. The following gives details on each task of the system :

# 5.1 . 1 Prepare Language Lessons

This is the first options on the Menu. If the teacher chooses this option the computer would display the following **5 creen :** 

NEW LESSON (Y/N)?

If the teacher's response is "N" (for NO) he would get a display for the lessons names and the number of words in each lesson. Then he is asked to type the required lesson **name :** 

> LESSONS NAMES & NUMBER OF WORDS FRUITS 20 ANIMALS 25 TYPE LESSON NAME

If the teacher's response is "Y" (for YES) the following screen would be displayed:

LANGUAGE LESSONS PREPARATION

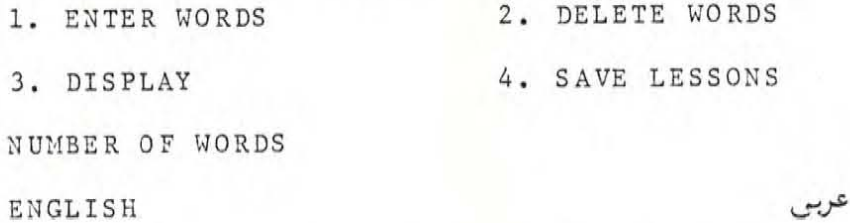

The computer would wait for the teacher's typing of the number of the op tion he requires .

#### (1) ENTER HORDS

U

II

U

Ш

 $\blacksquare$ 

II

U

The teacher can enter English words and their Arabic meaining. The computer would ask the teacher to:

TYPE LANGUAGE NO.

1. ARABIC 2. ENGLISH

 $- 6 -$ 

The cursor would then appear on the first line of the table on the side of the chosen language.

LESSONS PREPARATION

ENTER WORDS

NUMBER OF WORDS

**ENGLISH** 

•

I

I

I

I

I

I

I

عربى

The teacher would write the first word then press "RETURN" and when the cursor shifts to the side of the other language he writes the corresponding meaning.

On pressing "RETURN" the cursor shifts to the next line, and so on until 7 lines after which the computer would ask (OK?) for the whole page.

On pressing "RETURN" the next page can be filled, and so on.

On pressing "ESC" at the beginning of any word the teacher **co uld end Uil the e nter task a n d go back to th e "Henu ".** 

- N.B. The number of words written at the top of the table is automatically increased at every entry of a word and **its meani ng .** 
	- (2) DELETE WORDS

LANGUAGE LESSONS PREPARATION DELETE WORDS TYPE WORD NUMBER (OR ESC) NUMBER OF WORDS 7

 $- 7 -$ 

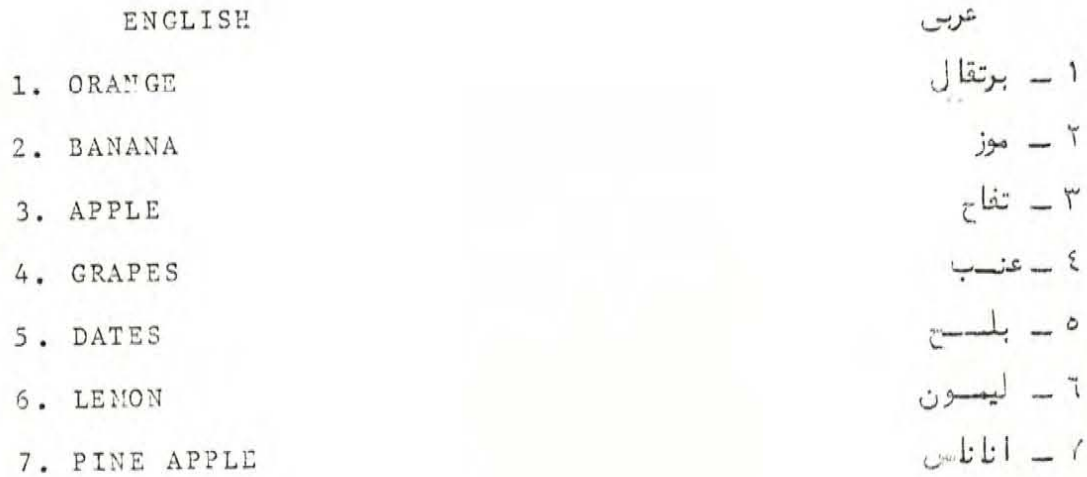

The above screen is displayed if the teacher types (2) of the "system tasks". It is possible for the teacher to delete a wrong word or a word which is not needed. The word to be deleted should be on the list displayed (either entered through the option "enter words" or that of a "display words" which is described below).

The teacher should write the number of the line containing the word to be deleted. The cursor would then scan this word and ask:

> RETURN = DELETE = DON'T DELETE **ESC**

Consequently the teacher would press either "RETURN" or "ESC" depending upon whether the word is to be deleted or not.

 $-8-$ 

The computer would then ask for the next word to be deleted and so on. The deletion process can be escaped by pressing "ESC" whenever the word order is asked on the screen.

# (3) DISPLAY WORDS

I

I

I

I

I

I

I

I

I

I

•

•

I

I

I

I

I

I

I

This option allows the display of words belonging to the old lesson or of words presently registered. If the teacher chooses the option (3) of the "system tasks" the following would be displayed on the screen :

#### NEW OR OLD WORDS (N/O)

and consequently the teacher could choose his alternative. Notice the following:

At any time, or in case of any error in the letters of the displayed words it is possible to press "ESC" in **order to go back to the "Menu" and ask for "Delete Word".** It is also possible to go back to any previous page (scrren) just by pressing the  $(+)$  key.

# (4) SAVE LESSONS

Through this option the teacher is able to save the lessons on the diskette after writing them on the screen. The teacher would just have to type the lesson name when the computer asks him to do so.

This operation will take from few records to few minutes

 $-9 -$ 

depending on the number of words in the lesson.

#### 5 . 1.2 Operations Related to Lessons

Through this option the teacher could choose any of the tasks shown on the following screen which also gives the **lesson names and their corresponding number of words:** 

v) s

LESSON NAMES & NUMBER OF WORDS

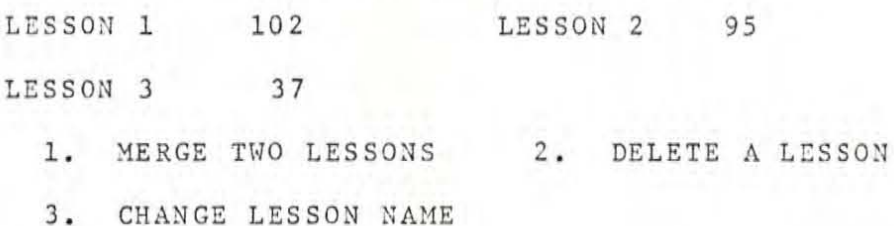

TYPE THE REQUIRED NO.

I

I

I

I

:<br>!

•

•

•

•

" •

•

ľ

(1) HERGE TWO LESSONS

If the teacher's choice is (1) the following screen would be displayed for him to write the name of the first  $lesson$  he wants to merge:

#### THE FIRST LESSON NAME

Next the teacher would be asked to type:

#### THE SECOND LESSON NAME

In case one of the two typed names is not found on the diskette, the following would appear on the screen:

DOES NOT EXIST

**The computer would then ask:** 

I

I

I

I

I

I

I

I

I

#### THE MERGED LESSON NAME ?

and the teacher has to type a new name for the merged lesson, **i . e . , a name tvhich was not previous ly used on th e diske t te .**   $N$ .  $B$ .

- The teacher is not allowed to merge any two lessons if he reached 14 lessons .
- $-$  **On merging any two lessons the computer would save the new** as well as the old lessons on the diskette. In case the teacher does not need either or both old lessons he can use the option "DELETE A LESSON: in order to cancel.

(2) DELETE A LESSON

The teacher would be asked to type the name of the lesson he wishes to delete:

LESSON TO BE DELETED

(3) CHANGE LESSON NAME

The following screeen would be displayed:

WRITE THE LESSON NAME

After writing the lesson name the teacher wishes to change he would be asked next to:

WRITE THE NEW LESSON NAME

#### 5.1.3 Transfer Information onto Student's Diskette

On choosing option (3) on the "Menu" the teacher would be asked to:

PLEASE PUT STUDENT'S DISK

# IN DRIVE # 2

HIT RETURN WHEN READY

Next the following would be displayed:

RECORD INFORMATION ON STUDENT'S DISK

1. WRITE STUDENT'S INFORMATION

2. WRITE LESSON NAME

3. CHANGE STATUS OF STUDENT'S DISK

4. CHANGE LESSONS OF STUDENT'S DISK

5. TRANSFER EXAM TO STUDENT'S DISK

TYPE OPTION NO.

#### (1) WRITE STUDENT'S INFORMATION

This could be done by typing on the following screen:

STUDENT NAME/ ---

 $CLASS / ---$ 

DO YOU WANT TO CHANGE (Y/N)?

If the teacher wishes to change he would type "Y" then type the student's name, press "RETURN" then type the class and press "RETURN". If no change is required, the teacher would type "N". The computer would record these information on the student's diskette.

(2) WRITE LESSON NAME

For this option the teacher would see the following display:

LESSON NAME/ ---DO YOU WANT TO CHANGE (Y/N) ?

If a change is required the teacher has to type "Y" then the following screen would be displayed with the lessons names of the student's diskette and their number of words, asking him to type the name of the lesson he wishes to change.

LESSON NAMES & NO. OF WORDS (STUDENT) ANIMALS 20 FRUITS 40 THINGS 33 COUNTRIES 34 WRITE LESSON NAME

In case the teacher writes a name which does not exist on the diskette he would be warned by the following:

# DOES NOT EXIST

And then he would be asked to rewrite the lesson name. The lesson that the teacher chooses will be the lesson given to the student in the review or exercise options.

# (3) CHANGE STATUS OF STUDENT'S DISK

L

In order to assign the required status to the student's diskette the teacher would be asked to write the number of the required option on the following screen:

CHANGE THE STATUS OF STUDENT'S DISK 1. REVIEW 2. EXERCISE 3. EXAM TYPE REQUIRED NO.

N . B .

I

I

I

I

।<br>।

I

I

I

I

I

I

I

I

I

I

I

I

I

I

If the chosen option is (2) i.e. Exercise the computer would ask him to choose the language he wishes to start with: LANGUAGE 1. ARABIC 2. ENGLISH TYPE LANGUAGE NO.

After entering the information the teacher would be

# OK  $(Y/N)$ ?

If the teacher's response is "Y" (for yes) then the computer would record the given information on the diskette, whereas if the response is "N" (for No) the teacher would be given another change to re-enter the information.

# (4) CHANGE LESSONS OF STUDENT'S DISK

Through this option the teacher can: - Display student's lesson names.

- Transfer lesson to student's disk.

- Delete a lesson from student's disk.

#### (5) TRANSFER AN EXAM TO STUDENT'S DISK

Through this option the teacher can transfer the last exam recorded plus all its details on the student's diskette. To carry on this option the teacher first chooses the task No. 5 on the "Transfer Information to Student's Diskette"

Menu, then type "Y" as a response to:

# DO YOU WANT TO TRANSFER

THE EXAM (Y/N)?

# 5.1.4 EXAM PREPARATION

Ω

D

This option enables the teacher to prepare exams on his diskette then transfer them, through option (3) of the Menu, onto the student's diskette.

Only ONE exam is allowed per diskette. If another exam is entered the first is automatically cancelled out. The steps for this option are identical to those for "ENTER LESSONS" with the only exception that the teacher in this case would not be asked for the exam name.

After recording the exam the computer would display the 'Details of the Exam' and ask if the teacher would like to modify them or not:

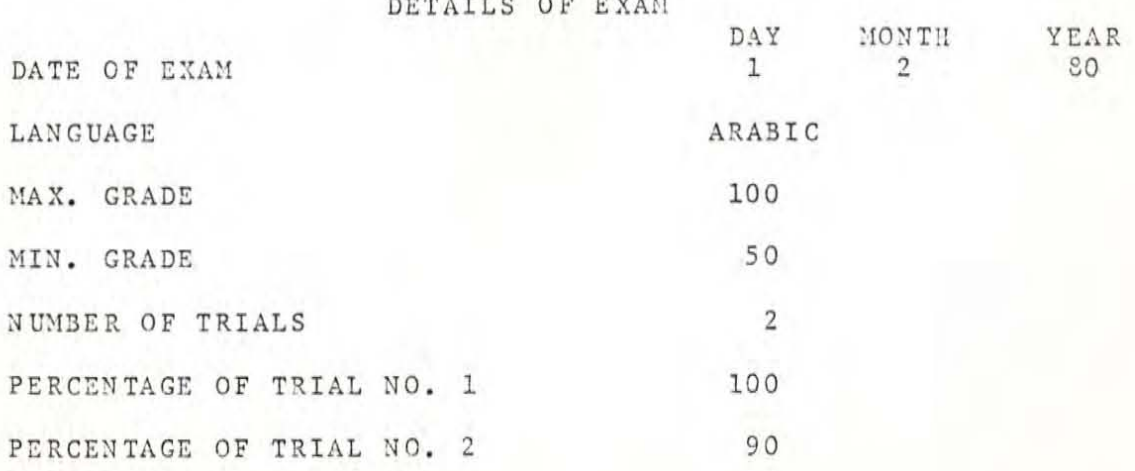

 $-15 -$ 

DO YOU WANT TO MODIFY (Y/N)?

If the teacher's response is (Y) for yes, then the cursor would scan the details on the screen starting with the date. The teacher would modify wherever needed.

At the end of the details of this page, the computer would ask:

# OK  $(Y/N)$ ?

This is for the teacher to make sure he has the correct details of the exam. If correct the teacher would type "Y"; whereas if there is an error to be corrected he would type "N" and would be asked to re-enter the data.

#### $\textsc{N}$  .  $\textsc{B}$  .

•

1

N

Ш

H

I

١

•<br>•

I

I

I

I

I

It is possible for the teacher to modify the exam details without adding any new exam. He can do this by means of the "ESC" key which he would press on the appearance of the exam preparation table.

# 5 . 1.5 **Review Student ' s Gr ade**

This is the last option on the teacher's diskette menu. The first display on the screen would be:

PLEASE PUT STUDENT'S DISK

1:1 DRIVE *!i2*  "HIT RETURN WHEN READY"

 $- 16 -$ 

The teacher would then insert the meant student's diskette in drive #2 then press "RETURN". The following would be displayed:

# STUDENT'S NAME/ AHMED CLASS/ ONE

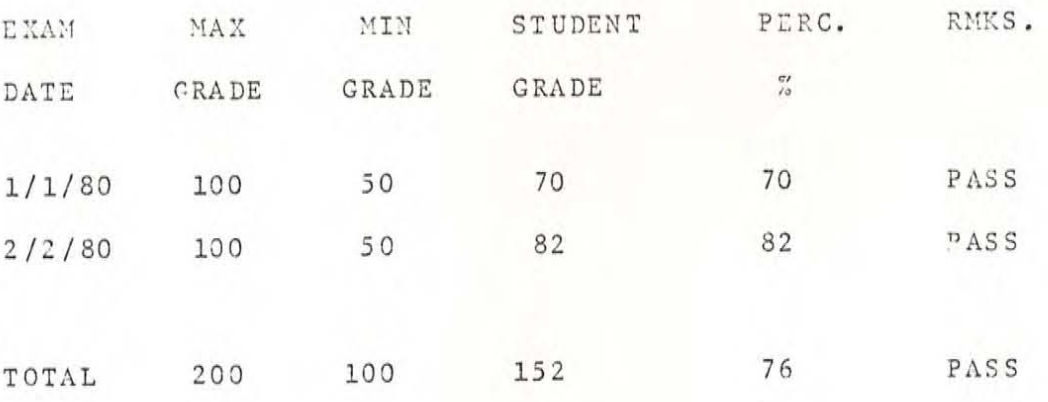

# 5.2 Student's Diskette Tasks

As the student puts his diskette to work he could perform the task the teacher has assigned to him namely, an exam, exercise or review on the assigned lesson.

#### $5.2.1$ Review

In the teacher has assigned the student's diskette to be used for review the student would have the following displayed:

ARAPPLE ARABIC/ENGLISH DICTIONARY TYPE LANGUAGE NO.

1. ARABIC

 $-18 -$ 

2. ENGLISH

ENGLISH

I

1

The student is supposed to write first the number of the language he would use for his inquiry about the words in the lesson then press "RETURN". Next, the student would write the word followed by "RETURN". In fractions of a second he would be given its translation. He can then enter another word, and so on.

عربى

It is possible for the student to change the language of inquiry. He can do this just by pressing "ESC" then write the number of the other language.

It is also possible for the student to end up the "Review" task by pressing TWICE on the "ESC" key. N.B.

If the student asks for the English meaning of an Arabic word not recorded in the present lesson, then he would get the following message:

\*\* NOT FOUND

Similarly, if he asks for the Arabic meaning of an unrecorded English word the response would be:

\*\* غير موجبول

# 5.2.2 Exercises

U

ll

U

I

U

U

I

U

U

I

1

H

N

The computer asks the student for the meaning of the words of the previously recorded lesson. This is done word by word in a random manner in the language assigned by the teacher.

If English is the assigned language the following is displayed.

> TYPE THE MEANING OF THE FOLLOWING:  $---$  APPLE NO. OF QUESTIONS CORRECT  $- - -$ ---------

whereas if Arabic is the assigned language the following is displayed:

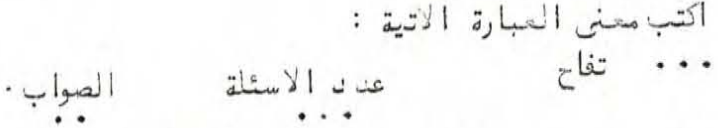

The student is supposed to write the meaning of the word displayed then press "RETURN". If the answer is correct the computer would shift to the next word and so on modifying all along the student's result at the bottom of the page.

In case of a wrong answer the student would be given the chance for a second attempt before the computer displays the correct answer for him to read.

When the student presses "RETURN" he is led to the next word and so on till the end of the lesson.

N.B.

ū

T

T

T

Π

 $\blacksquare$ 

I

I

ı

ı

U

U

O

I

Ü

I

The result of the "Exercise" option is not recorded on the diskette but is just for the student's information.

 $5.2.3$  Exams

If the student's diskette has been assigned by the teacher to be used for "Exams" the following would be displayed:

If English is the assigned language:

QUESTION NO. 1

---------

TYPE THE MEANING OF THE FOLLOWING:

 $------ APPLE$ 

If assigned language is Arabic:

سئؤا ل رقم ١ انتب محنى المبارة الزتية: ۱۰۰۰۰ تفاح

 $-20 -$ 

The student is supposed to type the meaning of each displayed word and press "RETURN" after each.

In case of a wrong answer the student would be given his allowed chances of re-attempts indicated on the "Exam Details" table. The student's grade would be given depending on the percentages set for each attempt and would be recorded on the student's diskette for the teacher's future reference.

T

U

M

U

I

Π

 $\blacksquare$ 

I

U

 $\blacksquare$ 

1

1

11

II

1

N

11

1